## **Accessing RemoteApp from Android or iOS**

1) Download the "Microsoft Remote Desktop" app (it's free) from the Play Store or Apple Store and open the app.

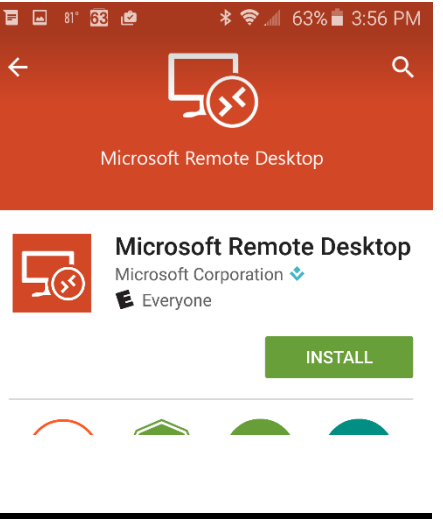

2) Click the "+" icon on the upper right.

3) Select "Remote Resource Feed"

4) In the "Email or URL" field, type https://virtual.krannert.purdue.edu

Click the username field, then new account, then enter your credentials. Krannert\username, and password.

Click Save.

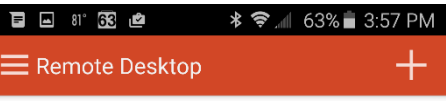

## It's lonely here.

To get started, add the remote desktop that you want to connect to using this device. You can also add remote resources to work with apps and desktops your administrator has set up for you.

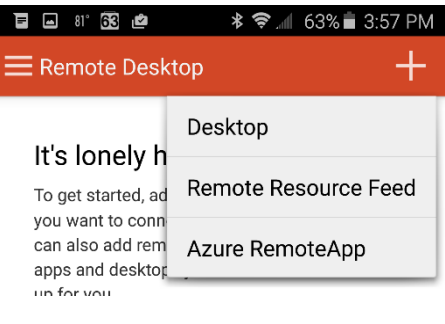

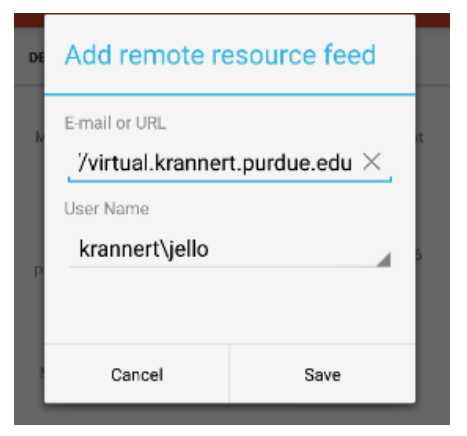

5) After you click save, the app will download the app links from the server. Once complete, click the Apps tab and you will see the apps you have access to.

**The Remote Desktop client touch interface can be a little daunting at first, but it becomes intuitive with use.** 

**That said, using a Bluetooth mouse or keyboard with your device is highly recommended. It can make even a tiny device extremely usable.**

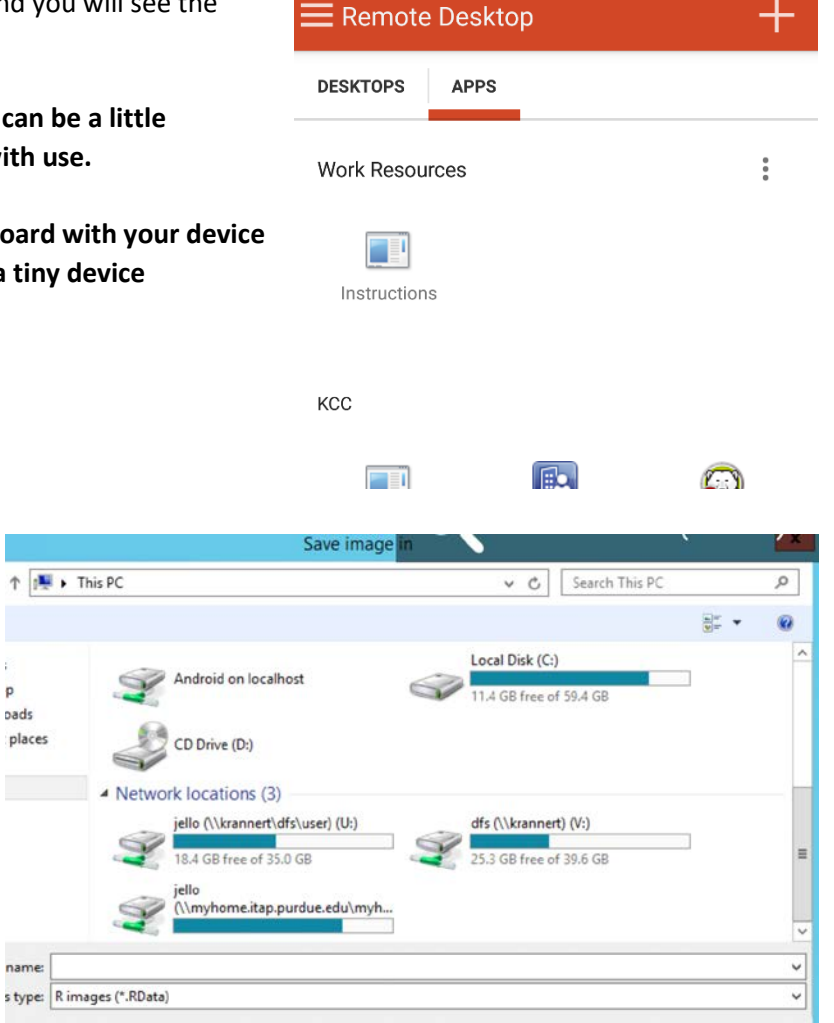

Save

Cancel

**\* ◆ 1 62% 3:59 PM** 

6) SAVING FILES: This can be confusing.

**To save a file to the device you are using**, Select a location in the format: "Android on localhost"

**To save a file to the U:, V: or W: drive,**  Select a location in the format: "user [\(\\krannert\dfs\user\)](file://krannert/dfs/user) U:" *Technically, you can use "U on COMPUTERNAME", but this is a very slow way to save large files.*

**NEVER save to the "Local Disk (C: )". This is the server, and not your local computer.**

## **Krannert Faculty/Staff/PhD only -**

You can save to "Documents". These files will go to a subfolder of your U: drive called "RemoteApp". *Do not delete the "RemoteApp" folder, it contains profile information for all of your RemoteApps.*

 $\mathbf{D}$ 

pads places

name

:rs

- 7) To exit, hit the "back" button twice. **IMPORTANT NOTES:**
	- **Idle RemoteApps will timeout after 30 minutes of inactivity. If you reconnect within 30 minutes from the time of disconnection, you can continue where you left off.**
	- **If there is a temporary network disconnection between your computer and the server, again, you can reconnect within 30 minutes to continue where you left off.**
	- **There is a maximum session limit of 8 hours.**

## **SAVE OFTEN**